# TREND MICRO™ Cloud Edge SBW *Routing Mode/Bridge Mode*

Trend Micro Cloud Edge is a next generation security solution for MSPs (Managed Service Provider) that combines on-premises and cloud-based security features. Deploy your Cloud Edge gateways on-premises and the MSP can remotely manage your network through the cloud.

**2 Examining the Cloud Edge Gateway**

UIREND Cloud Edge SBW

+12V DC<br>
Power<br>
Bridge Routing

DIRENS Cloud Edge SBW

**Cloud Edge Gateway Front Panel**

LAN3 LAN2 & LAN1 WAN1<br>├● ├● ├● ├●

Power<br>Bypass<br>Sloroge

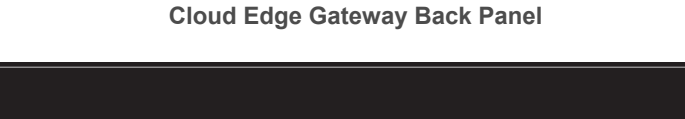

**3 Deployment Modes**

 $\sqrt{ }$ 

Power Cord

# **1 Opening and Inspecting the Carton**

AC adapter

Cloud Edge Gateway

**Documents** 

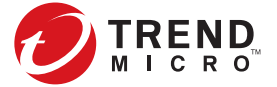

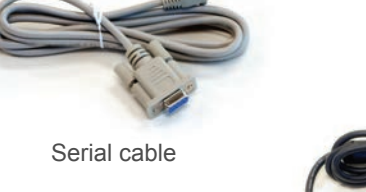

Verify that the Cloud Edge gateway carton contains the following items:

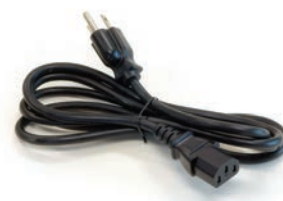

# **4 Deployment Checklist**

1. Toggle the switch on the back panel as needed. 2. Connect the Cloud Edge gateway to a power source. 3. Power on the Cloud Edge gateway.

# **5 Setting up the Hardware**

- 
- 
- 

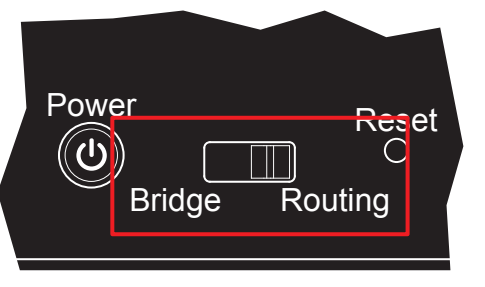

1. Connect the WAN port to a wide area network (i.e. Internet). 2. Connect the LAN1 port to a switch on your internal network.

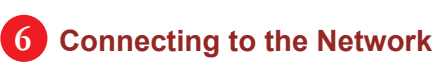

- 
- 

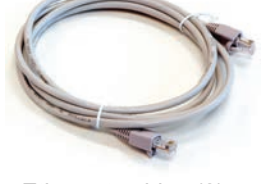

Ethernet cables (2)

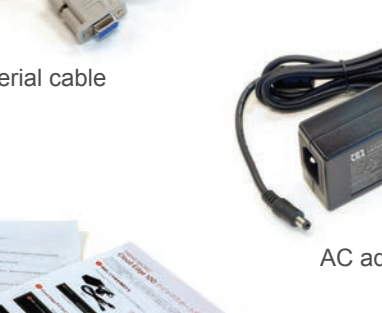

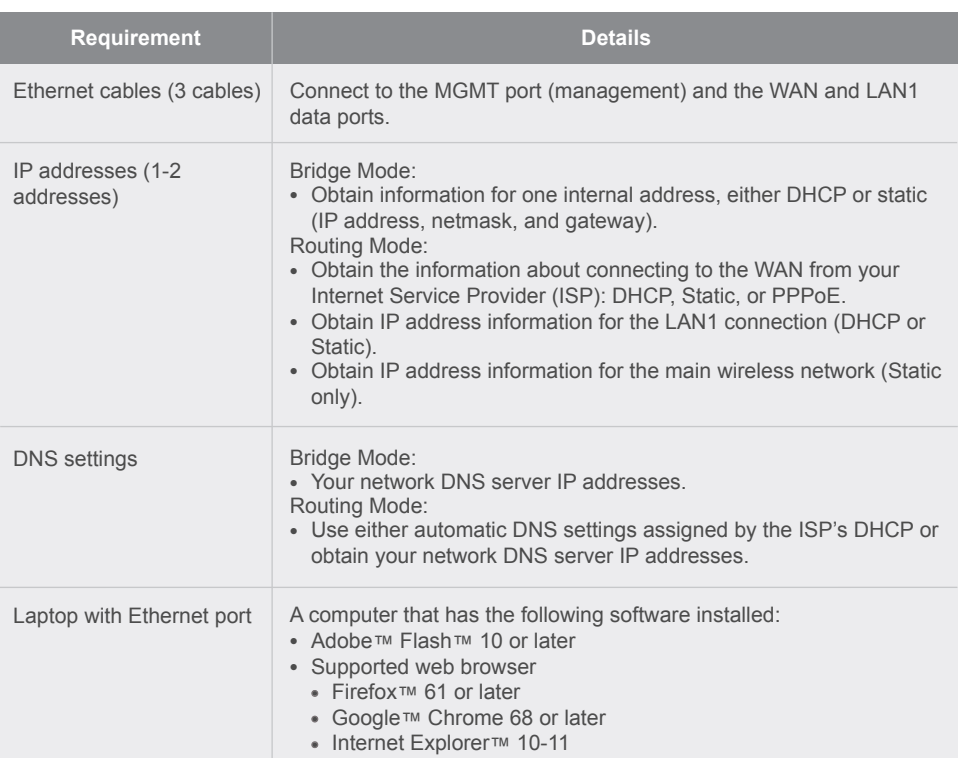

**Mode Description**

The Cloud Edge gateway acts as a transparent layer 2 device, providing scan and threat protection without interrupting traffic flow. Bridge Mode does not require client, router, or switch modifications. Bridge

The Cloud Edge gateway is visible on the network and acts as a layer 3 routing device with traffic scanning and control capabilities. You can configure the main wireless network during initial configuration and the guest wireless network after completing the initial deployment. Routing

... Switch Cloud Edge

Route

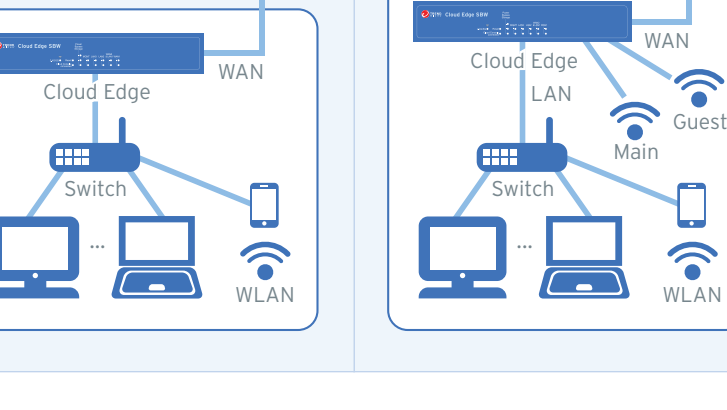

**Bridge Mode Routing Mode** 

**Internet** 

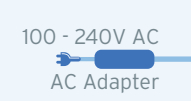

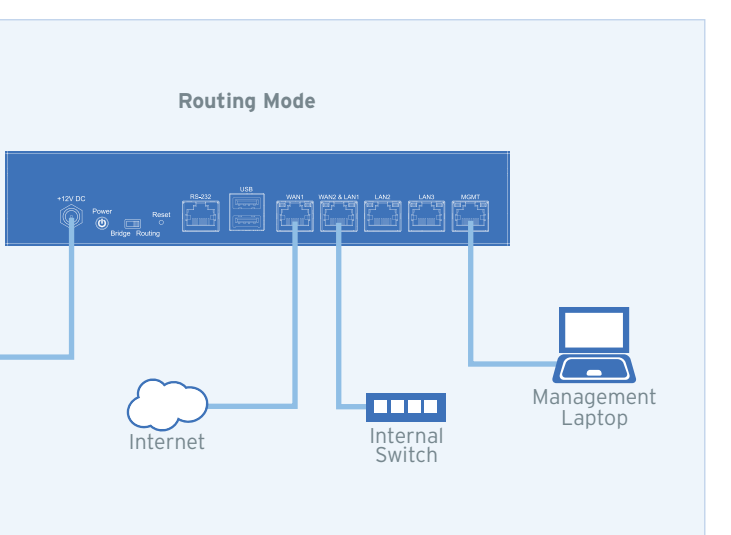

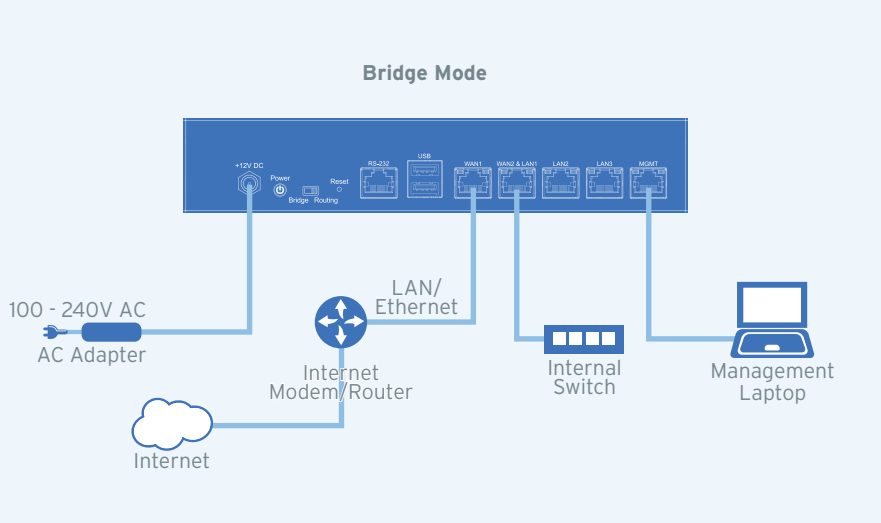

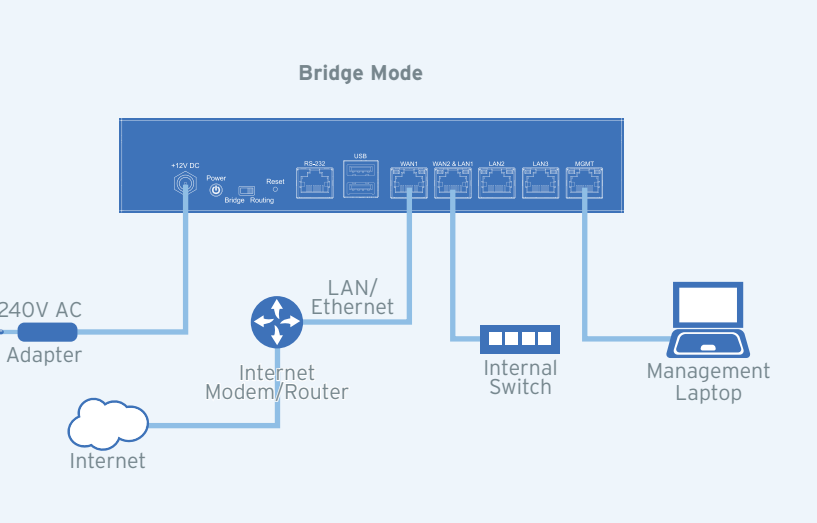

# TREND MICRO™ Cloud Edge SBW *Routing Mode/Bridge Mode*

- 2. Specify DNS server IP addresses (if not assigned by DHCP).
- 3. Under **System settings** section:
- a. Specify a FQDN in the **Host name** field.
- b. Configure time settings.
- Automatically: Select **Enable NTP server** and enter the NTP server IP address.
- Manually: Select **Manually set time** and enter time in the **Local time** field.
- 4. Click **Start Configuration Test** to verify and then click **Save & Register**.

### *Routing Mode*

1. In the **Uplink configuration** section, specify information for the WAN interface.

- **DHCP**
- **PPPoE**: Specify user name and password.
- **Static**: Specify IPv4 address, netmask, and gateway.
- 2. Specify DNS server IP addresses (if not assigned by DHCP or PPPoE).
- 3. Under the **Wireless settings** section:
- a. Select **Enable main wireless network**.
- b. Configure wireless settings:
- **Frequency**: Specify **2.4GHz** or **5GHz**.
- **SSID**: Specify the SSID.
- The default value is CloudEdge-XXYY where XXYY is the first four digits of the gateway's serial number.
- c. Configure the **Security settings**:
- **Open**
- **WPA-PSK[TKIP]+WPA2-psk[AES}**: Specify **Pre-shared key**.

- DHCP
- **Static**: Specify IPv4 address, netmask, and gateway.

4. Under **System settings** section:

- a. Specify a FQDN in the **Host name** field.
- b. Configure time settings.
- Automatically: Select **Enable NTP server** and enter the NTP server IP address.
- Manually: Select **Manually set time** and enter time in the **Local time** field.
- 5. Click **Start Configuration Test** to verify and then click **Save & Register**.
- 6. Click on the **Cloud Edge On-Premises Console** link.
- 7. Go to **Network → Interfaces**
- 8. Click the LAN1 interface, select L3 type, and configure IP address settings. • DHCP
	- **Static**: Specify IPv4 address, netmask, and optionally, a gateway.
- 9. Click **Apply**.

After logging on for the first time, the Quick Setup screen opens automatically.

## *Bridge Mode*

1. In the **Uplink configuration** section, specify information for br0.

## **8 Performing the Initial Configuration**

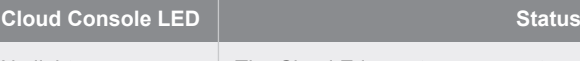

The Cloud Edge gateway is not registered or cannot communicate with Cloud Edge Cloud Console. Contact your managed service provider for assistance.

Blinking green light

## **10** Restoring Factory Settings

The Cloud Edge gateway is registered and communicating with Cloud Edge Cloud Console.

Solid green light

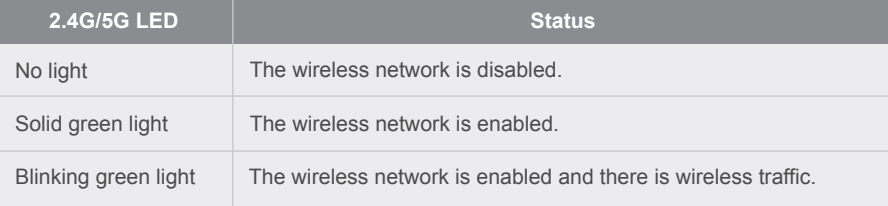

- Website: http://www.trendmicro.com
- 

 List of worldwide offices and phone numbers: http://www.trendmicro.com/us/about-us/contact/index.html

# **12 Contact Information**

## **9 Verifying Connectivity**

© 2021 Trend Micro Incorporated. All Right Reserved. Trend Micro and the t-ball logo are trademarks or registered trademarks of Trend Micro Incorporated. All other company and/or product names may be trademarks or registered trademarks of their owners. Information contained in this document is subject to change without notice.

Item Code: APEQ59158/201125

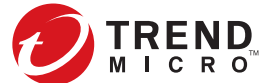

No light The Cloud Edge gateway cannot communicate with the Internet.

### **Logging on the Web Console 7**

- 1. Connect computer to the Cloud Edge gateway **MGMT** port.
- 2. Open a supported web browser.
- 3. Go to the URL: https://setup.cloudedge or https://192.168.252.1:8443.
- 4. Specify the logon credentials.
- **User name**: admin
- **Password**: adminCloudEdge
- 5. Press **Enter** or click **Log On**.

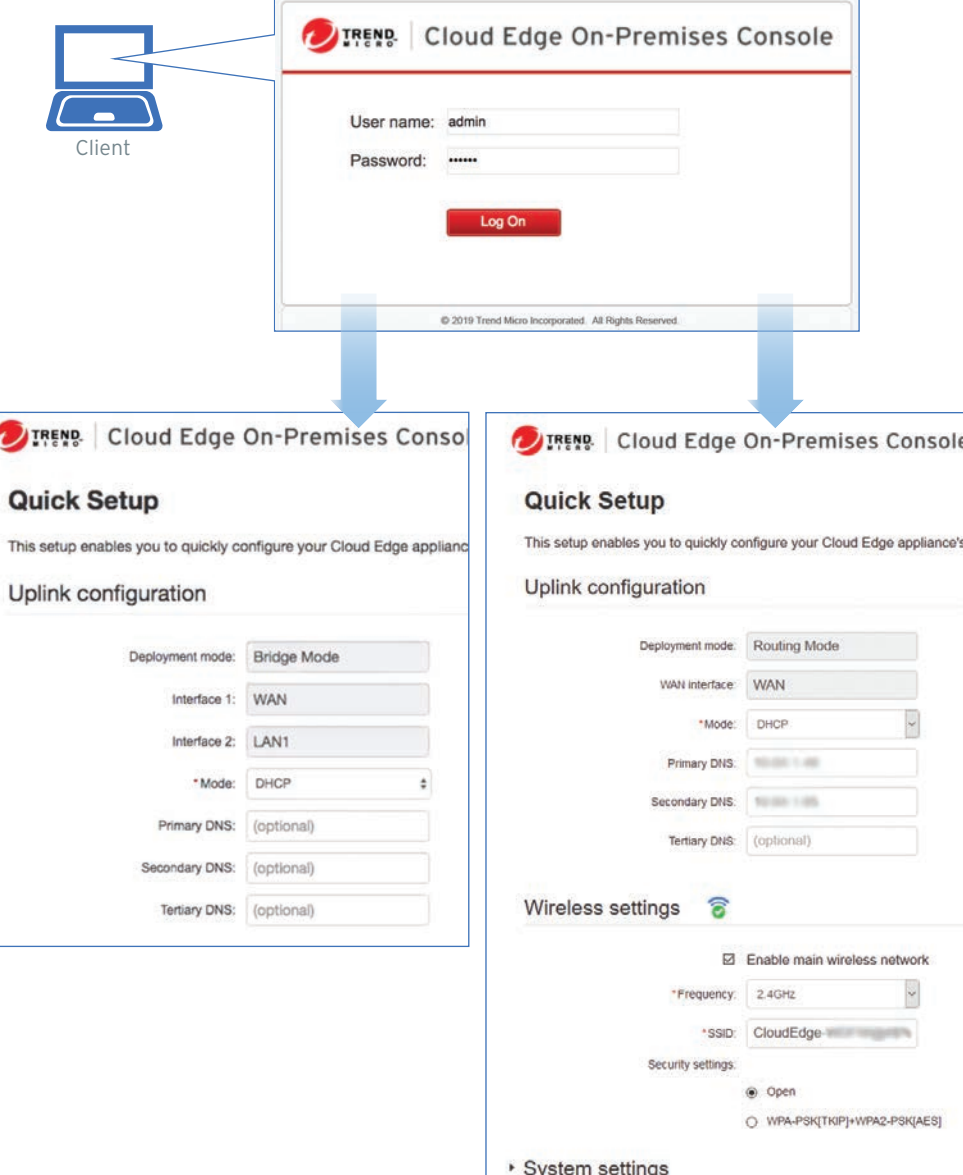

- 1. Power off the Cloud Edge gateway.
- 
- 
- 2. Press and hold the reset button located on the back panel.
- 3. Power back on the Cloud Edge gateway.

4. Release the reset button when the yellow LED starts to blink. The yellow LED blinks for 2 minutes and then the gateway restarts.

Restore the Cloud Edge gateway to factory settings to reconfigure your network settings or to decommission hardware. The yellow LED (Light-Emitting Diode) on the back panel shows the factory settings restore status.

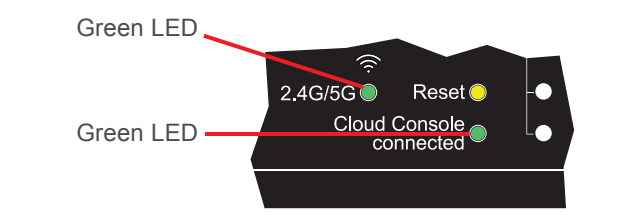

 There is risk of explosion if the battery is replaced by an incorrect type. Dispose of used batteries according to the instructions.

- 1. Lithium Battery Caution
- 
- 
- Installation should be performed only by a skilled person who knows all installation and device specifications which are to be applied.
- 
- 
- Do not carry by the handle of power supplies when moving to another place. Please conform to your local laws and regulations regarding safe disposal of lithium BATTERY.
- Disposal of a battery into a fire or a hot oven, or mechanically crushing or cutting of a battery can result in an explosion.
- Leaving a battery in an extremely high temperature surrounding environment can result in an explosion or the leakage of flammable liquid or gas.
- 
- 2. Grounding Caution

# **Cautions 11**

- A battery subjected to extremely low air pressure may result in an explosion or the leakage of flammable liquid or gas.
	-
- This equipment must be grounded and the power cord for product should be connected to a socket outlet with a grounded connection.

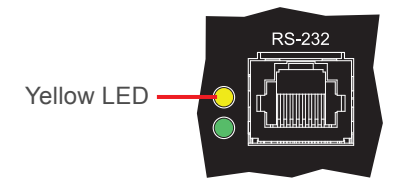

The Green LEDs (Light-Emitting Diodes) on the front panel shows the deployment status.